長崎県看護協会 研修センター オンライン研修 参加方法(簡易版) 2024.3.28 作成

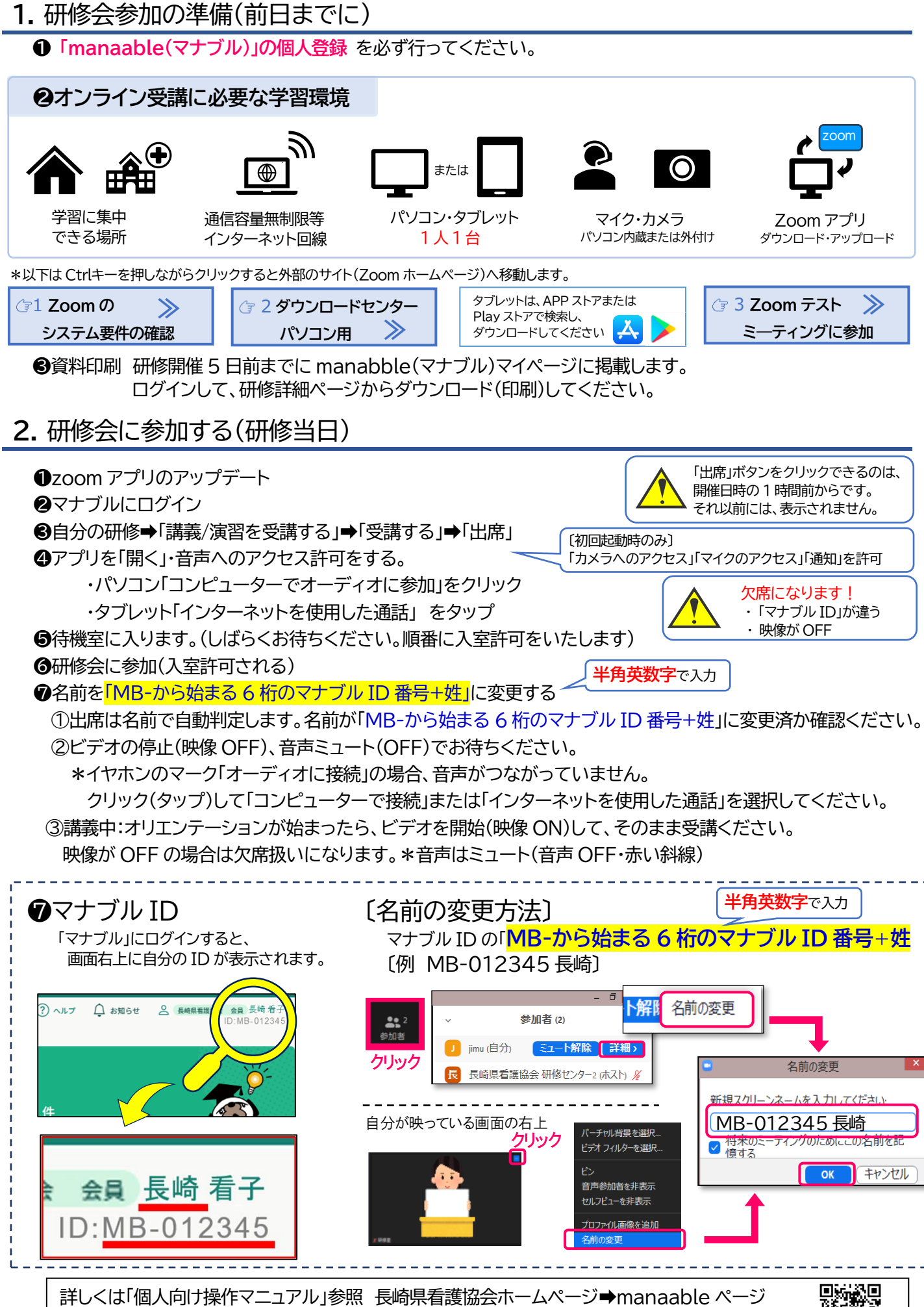

https://nagasaki-nurse.or.jp/page-training02\_manabu2024.html

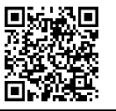

# **3.**講義中

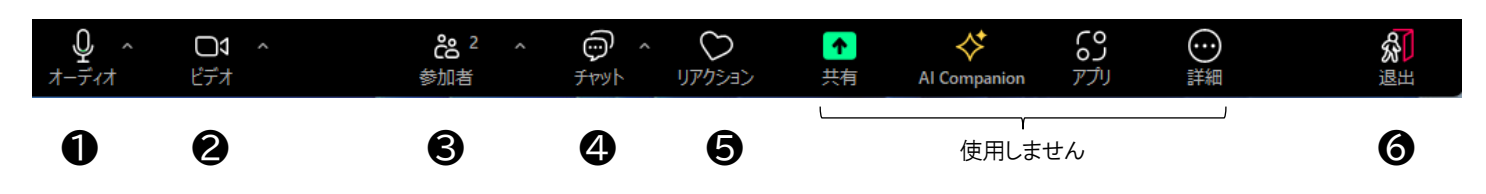

### ❶オーディオ

講義中はミュート(赤い斜線)の状態。発言をするときだけ、クリックしてミュートを解除

#### 声が聞こえない、届かない場合 ❷ビデオ 講義中は ON。休憩時は OFF(赤い斜線) オーディオに接続が  $\sqrt{2}$ 講義中 休憩中 できていません。 オーディオに接続 音声 「OFF」・ビデオ 「ON」 音声・ビデオ 「OFF」 クリック ⇒「コンピューターのオーディオ」 ğ  $\Box$ ⇒「コンピューターでオーディオに参加」 ドデオ ピデオ または「インターネットを使用した通話」 を選択する 発言するときは 音声 「ON」

## ❸参加者

クリックすると、参加者一覧が右側に表示されます。「手を挙げる」や「詳細」から「名前の変更」ができます。

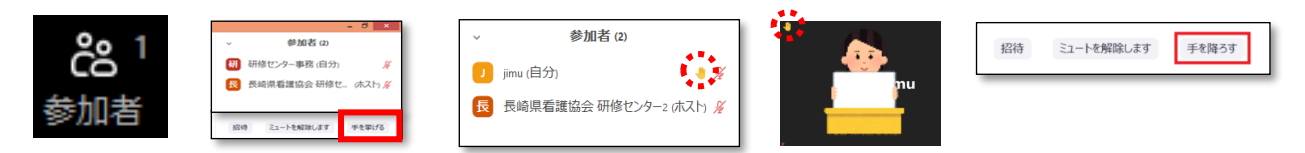

## ❹チャット

【質問】チャットでやりとりができます。送信のタイミングや、送信先は指示にしたがってください。 【アンケート】講義終了後、チャットにアンケート URL を送信します、ご協力をお願いします。

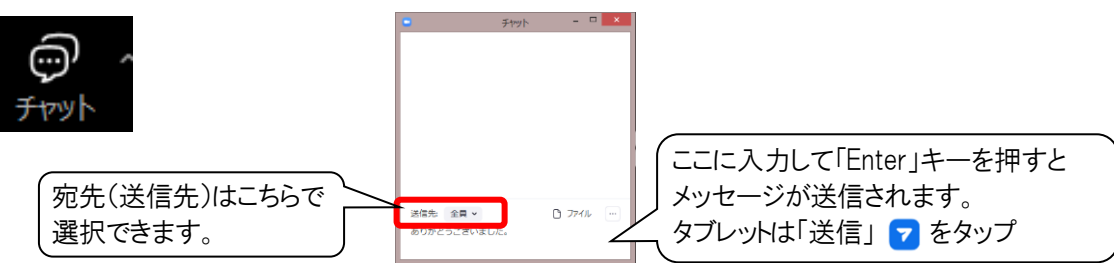

❺ リアクション 意思表示のためのスタンプが表示できます。講師から指示があった場合、使用してください。

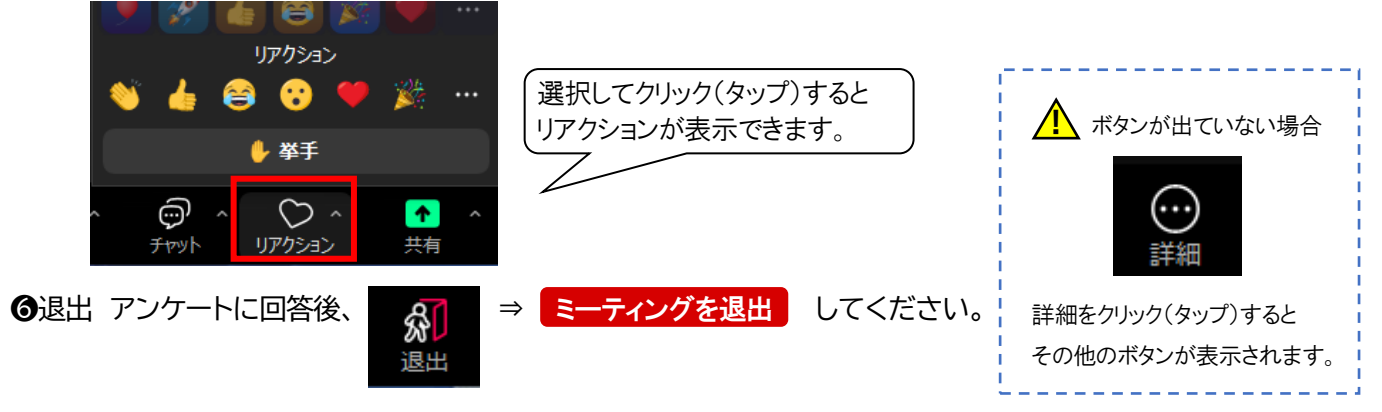

\*「画面を共有」「レコーディング」「アプリ」は基本的に使用しません。